# <span id="page-0-0"></span>**Alerts**

Alerts allows for real-time monitoring of incoming sensor data. Custom filters can be designed and run on incoming data to produce alerts as discussed in the following sections.

#### **Alerts Workflow Overview**

To create an alert in Info360, follow these steps:

- 1. Create a [Search](#page-0-0)  Define the functions and Boolean qualifiers for querying data.
- 2. Create a [Track –](https://help.innovyze.com/display/info360/Alerts#Alerts-Track) Apply a search to a specific sensor or group at given interval.
- 3. Create a [Schedule](https://help.innovyze.com/display/info360/Alerts#Alerts-Scheduler)  Define how and when a Track is run in real time and controls the response to any alerts.
- 4. View the [Alerts](#page-5-0) View, manage and delete any Alerts created from Tracking.

## Search

Searches in Info360 can be used in three ways:

- [Tracking](https://help.innovyze.com/display/info360/Alerts#Alerts-Tracking) of incoming live data
- Searches of historic data for a desired sensor our sensor group (see Run Search below)
- [Applied to a Chart](https://help.innovyze.com/display/info360/Charts) to highlight data points that satisfy certain criteria

#### **Design**

Searches are created and designed in the Search tab of the [Command Center](https://help.innovyze.com/display/info360/Command+Center)**.**

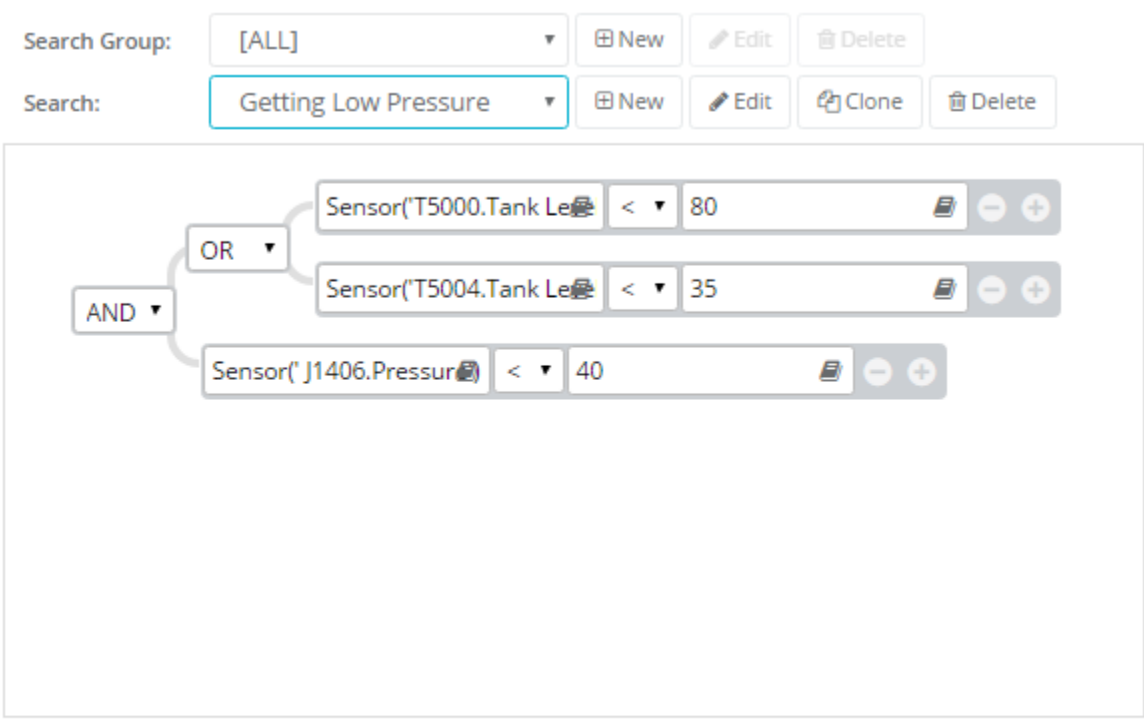

Expression: (Sensor(' J1406.Pressure') < 40) and ((Sensor('T5004.Tank Level') < 35) or (Sensor('T5000.Tank Level') < 80))

Add Save

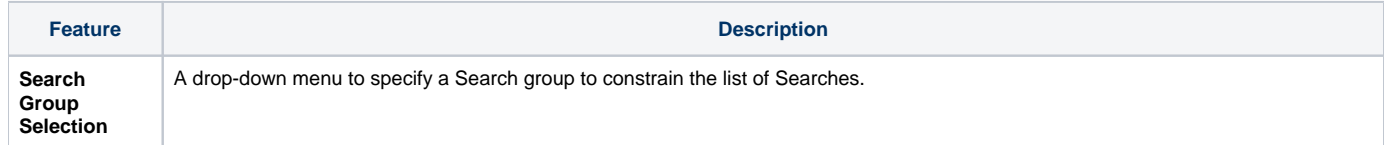

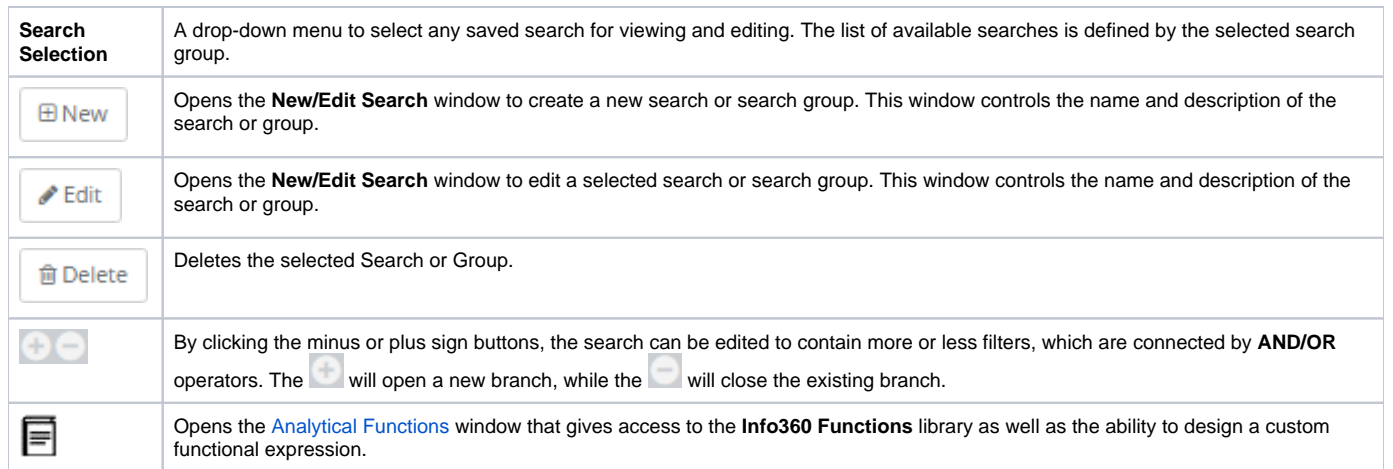

#### **Run Search**

To run the currently selected Search on historic data, click the **Add** button in the lower corner of the Search tab.

٦

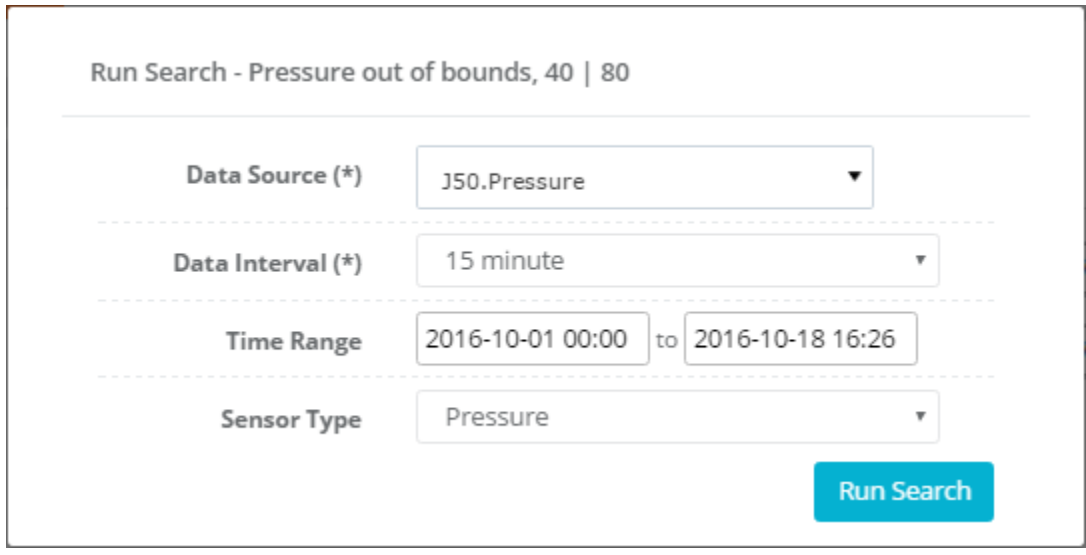

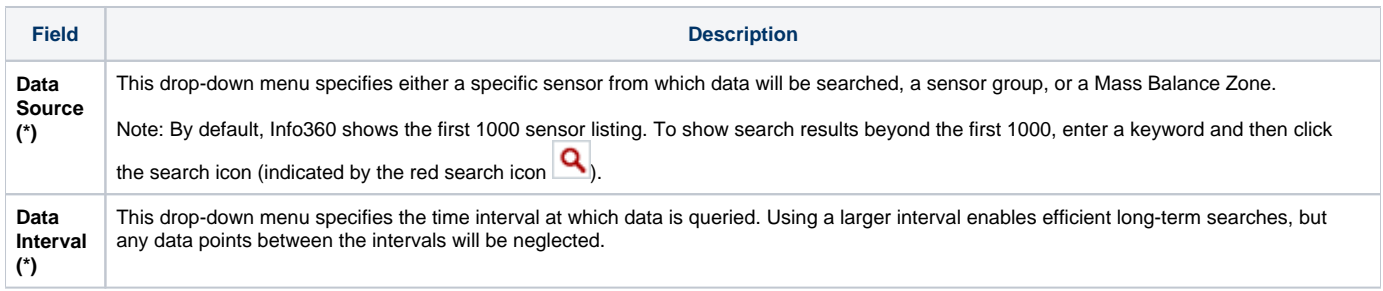

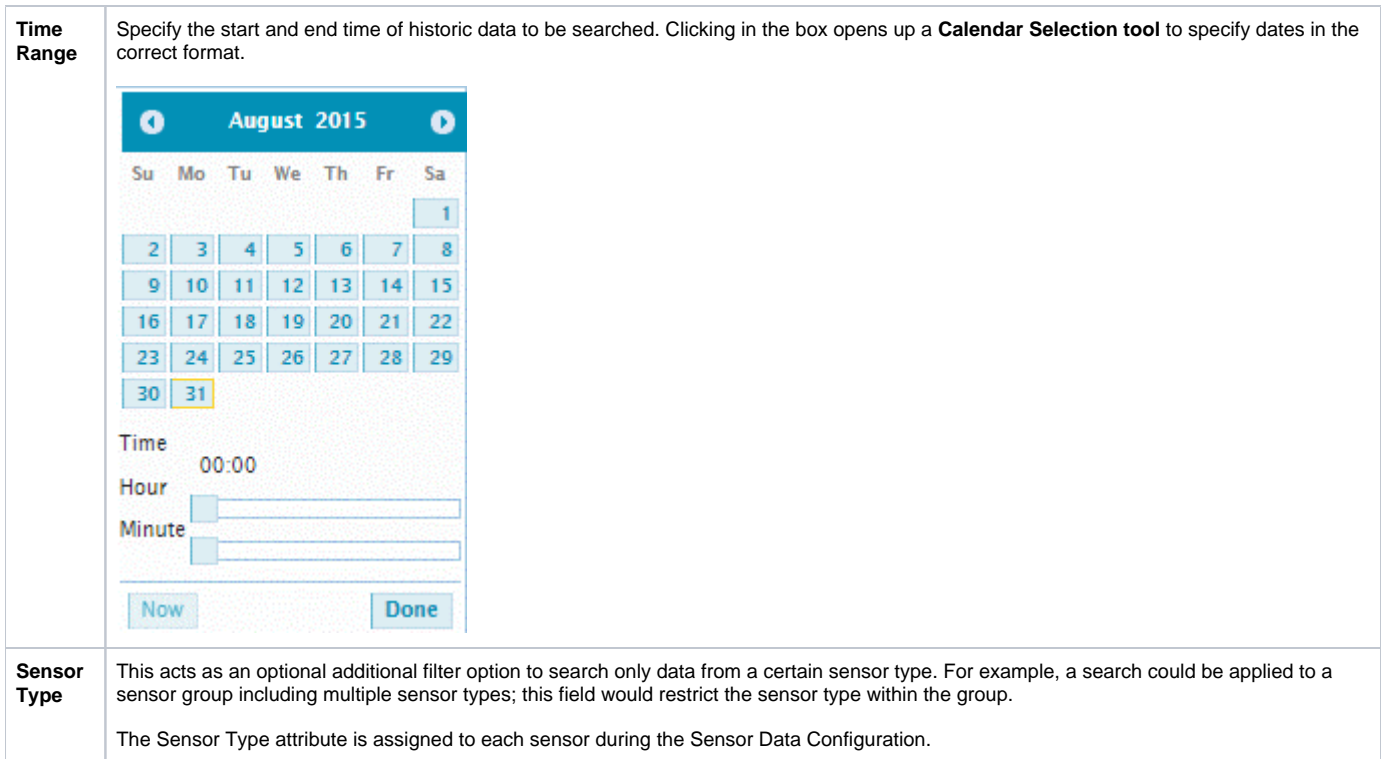

#### **Search Results**

Running the Search on data will produce a table of all the data points that satisfy the search criteria. The **Search Result** table shows all of the entries that satisfy all of the search criteria. Each row of the table shows the **Sensor ID** from which the data was taken, the **Date Time** at which the data entry occurred, the **Sensor Value** at that time, and any other fields that were calculated in the search.

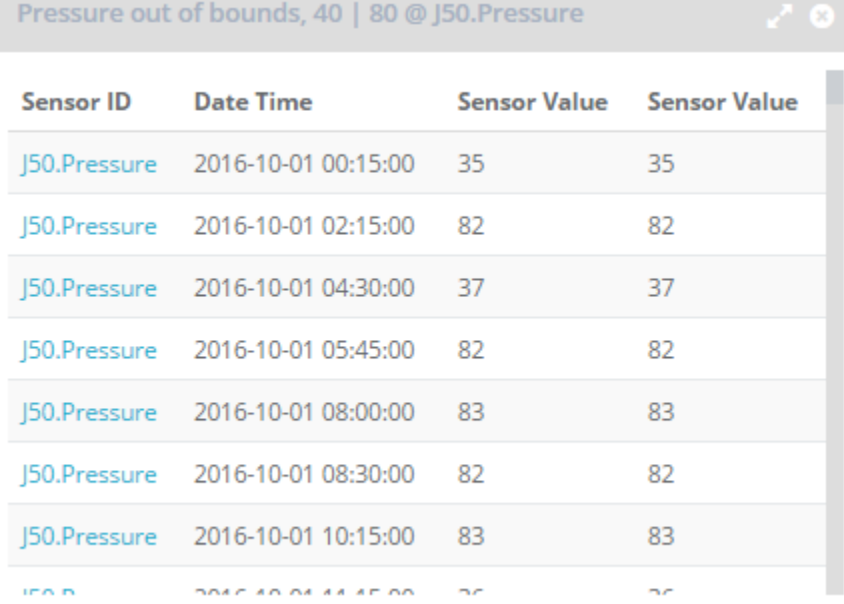

## **Track**

The Track tab displays a table of all saved Tracks and their associated properties. Features allow for Tracks to be created, edited, cloned, deleted, or filtered by group.

The New/Edit Track window defines the properties of a Track, including the search that is used and which sensor/group is tracked.

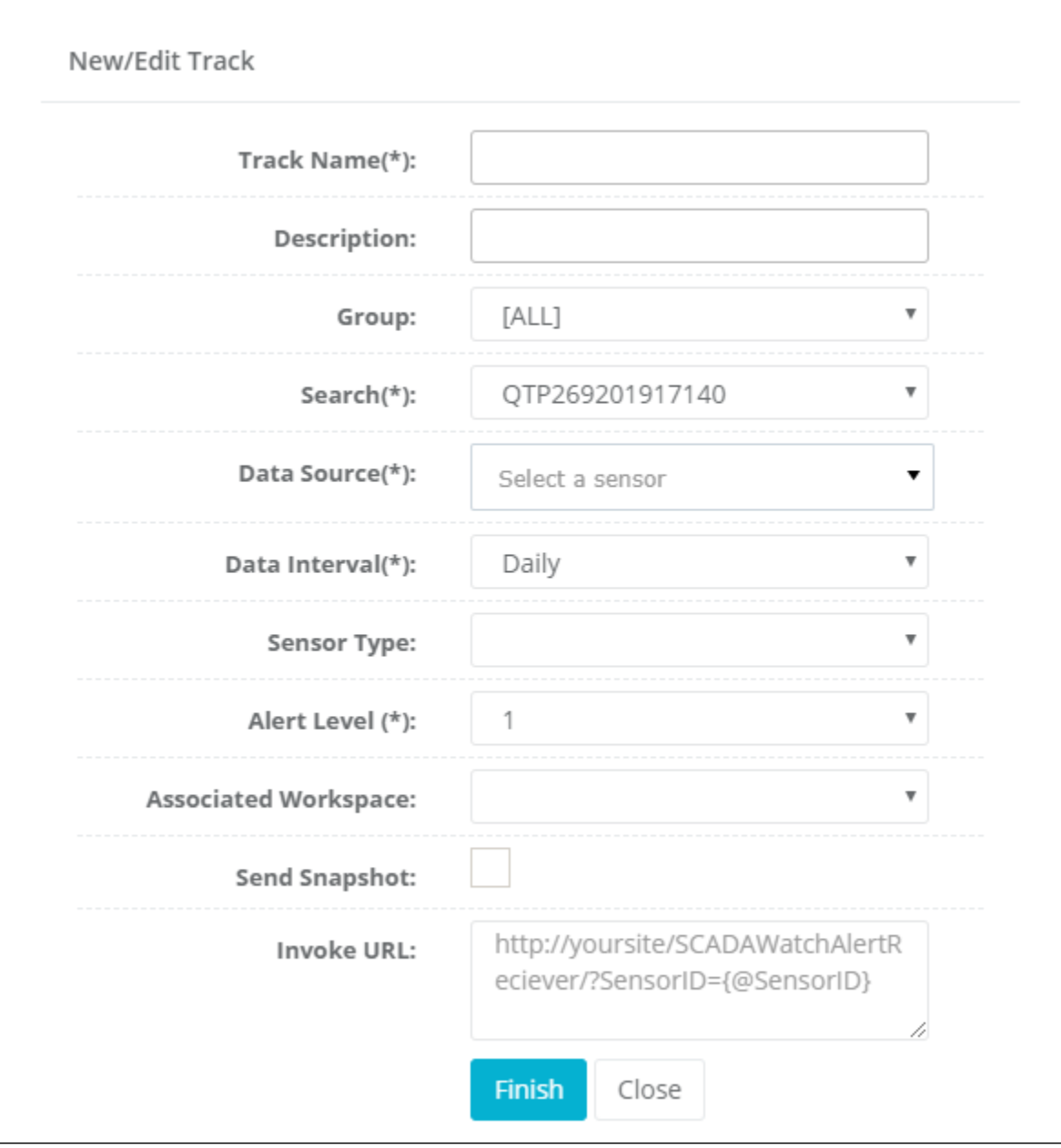

### **Fields**

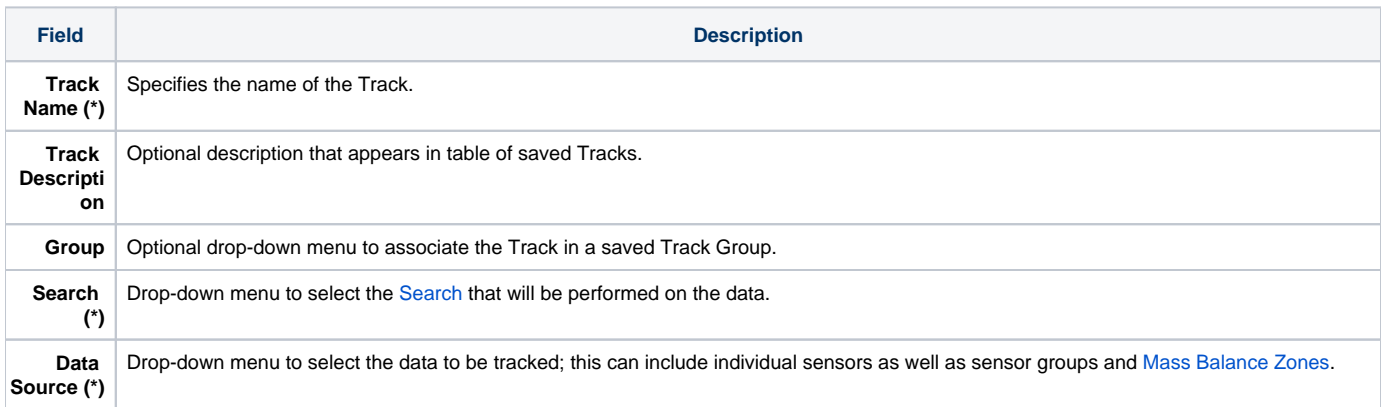

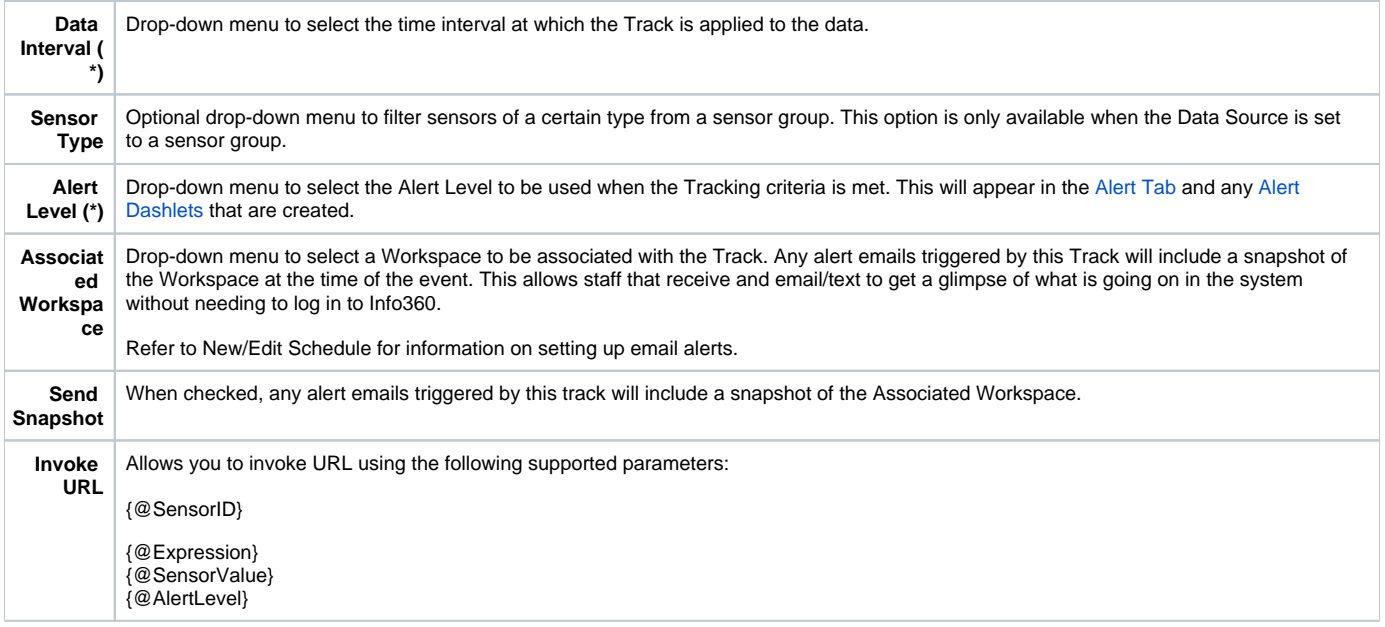

## **Scheduler**

 $\blacksquare$ 

The Scheduler page of the Track tab displays a table of all saved Schedules and their properties. Features allow for Schedulers to be created, edited, cloned, deleted, or filtered by group.

The **New/Edit Schedule** window defines the properties of a Schedule, including the Track that is used and the time schedule at which it is run.

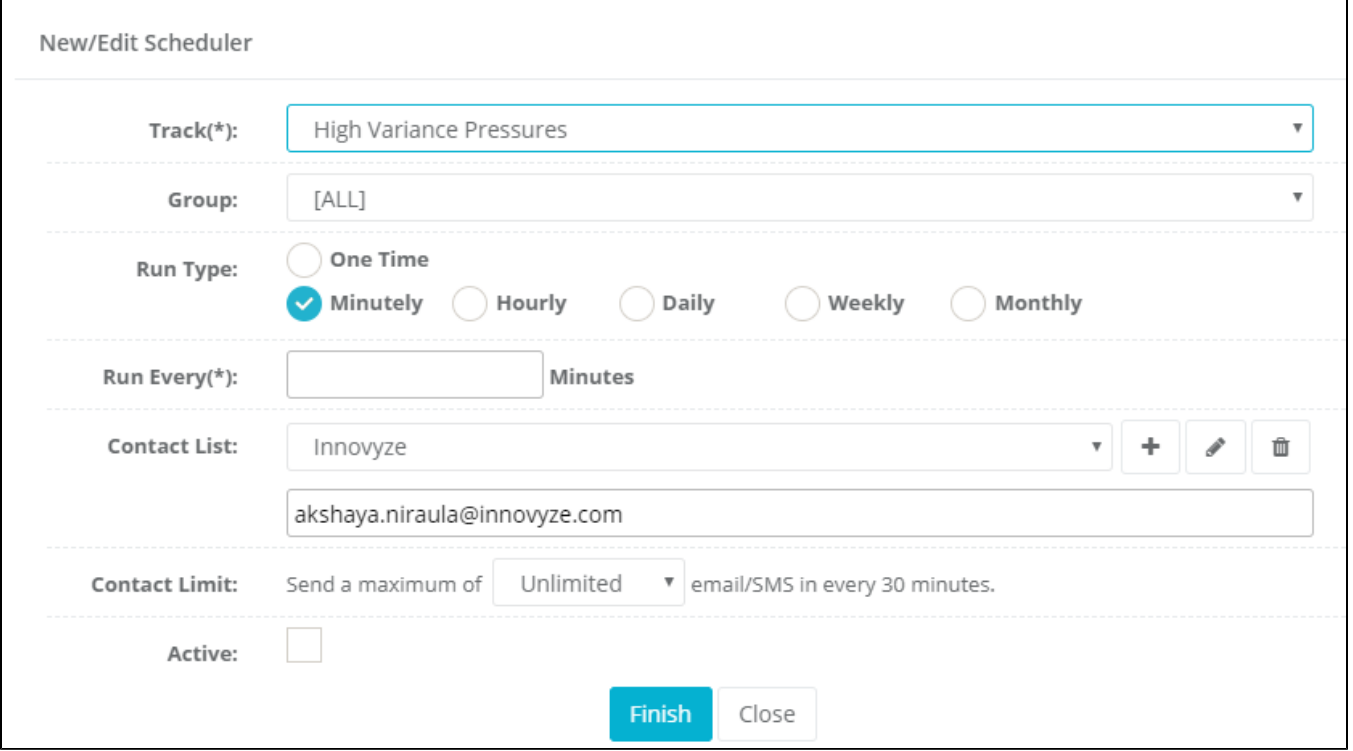

#### **Fields**

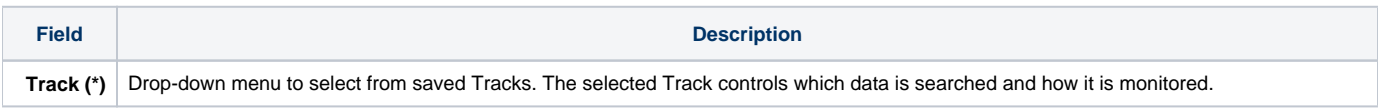

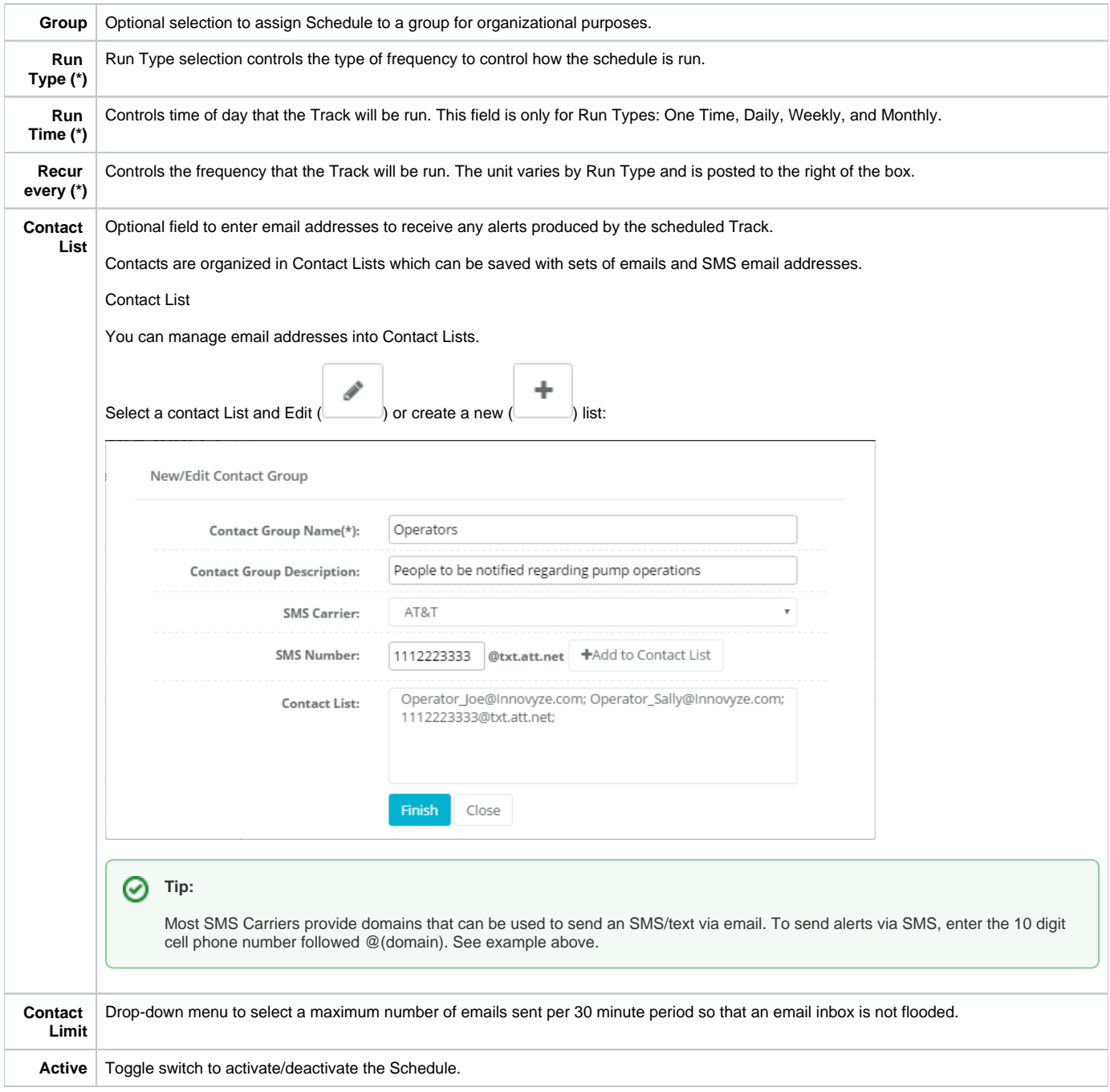

## <span id="page-5-0"></span>Alerts

The Alert tab displays a table of all current alerts.

The list of alerts can be filtered by several properties to quickly understand the alerts occurring in the system.

**Feature Description** 

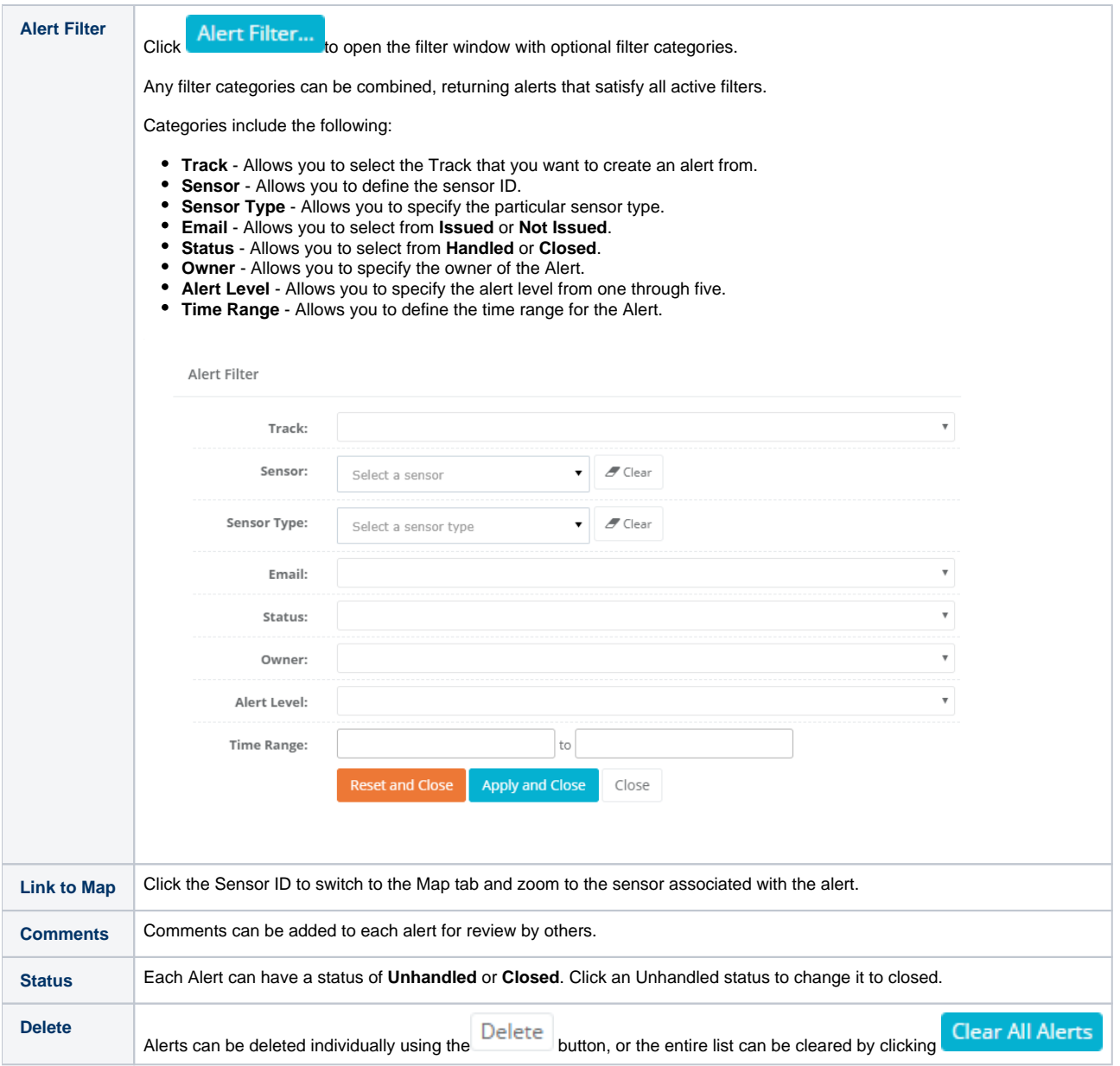